# **Overview of Web Interface to CenturyLink B2B Gateway**

## Access and Password Policy for the Web Interface

Like all Internet sites, the CenturyLink B2B web site requires an account containing both an identity and password. The identity and password are compliant with CenturyLink Corporate Information Security policies. CenturyLink maintains **NO** responsibility for your identity and password. It is your responsibility to properly secure, protect, and maintain your personal password and account for access to the CenturyLink B2B web site. Any violations of usage or accounts will result in immediate removal.

#### How to Change the Initial or Expired Password – 3 Steps

1. Use a standard web browser to access a web site. Go to the following URL **https://sfgcprod.centurylink.com/myfilegateway/** and then login with the user ID and temporary password provided. If you enter them correctly you will see this prompt:

CenturyLink B2B File Gateway

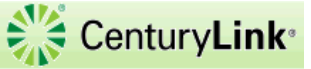

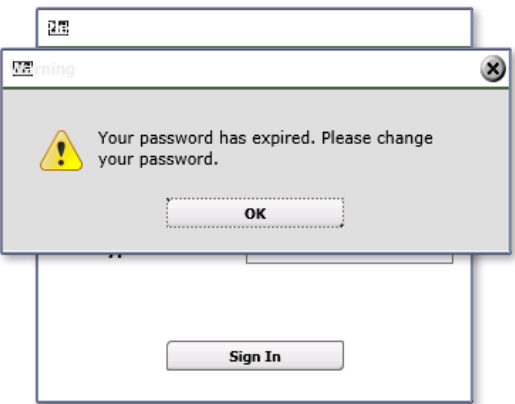

Visit CenturvLink @ www.centurvlink.com

2. Select the "**OK**" button and you will then be presented with a sign in dialogue box. Enter the old and new passwords (*remember*: the new password must contain a minimum of 8 characters and one special character). Select the "**Sign In**" button.  $\frac{1}{2}$  Century Link<sup>®</sup>

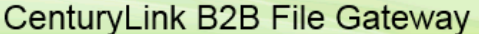

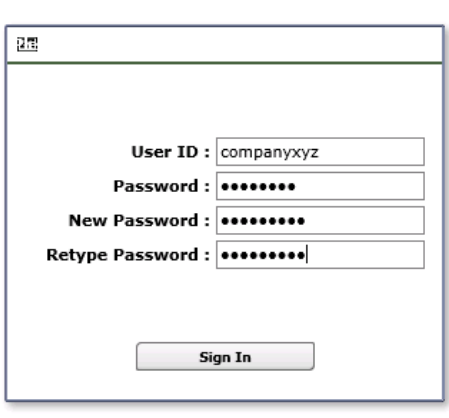

- Visit CenturyLink @ www.centurylink.com
- 3. A password change confirmation dialogue box will be presented where you will then select the "**OK**" button. You will now be at the home page (menu bar, multiple context tabs across the top). You can now navigate the site with both the menu bar and tabs presented within the page.

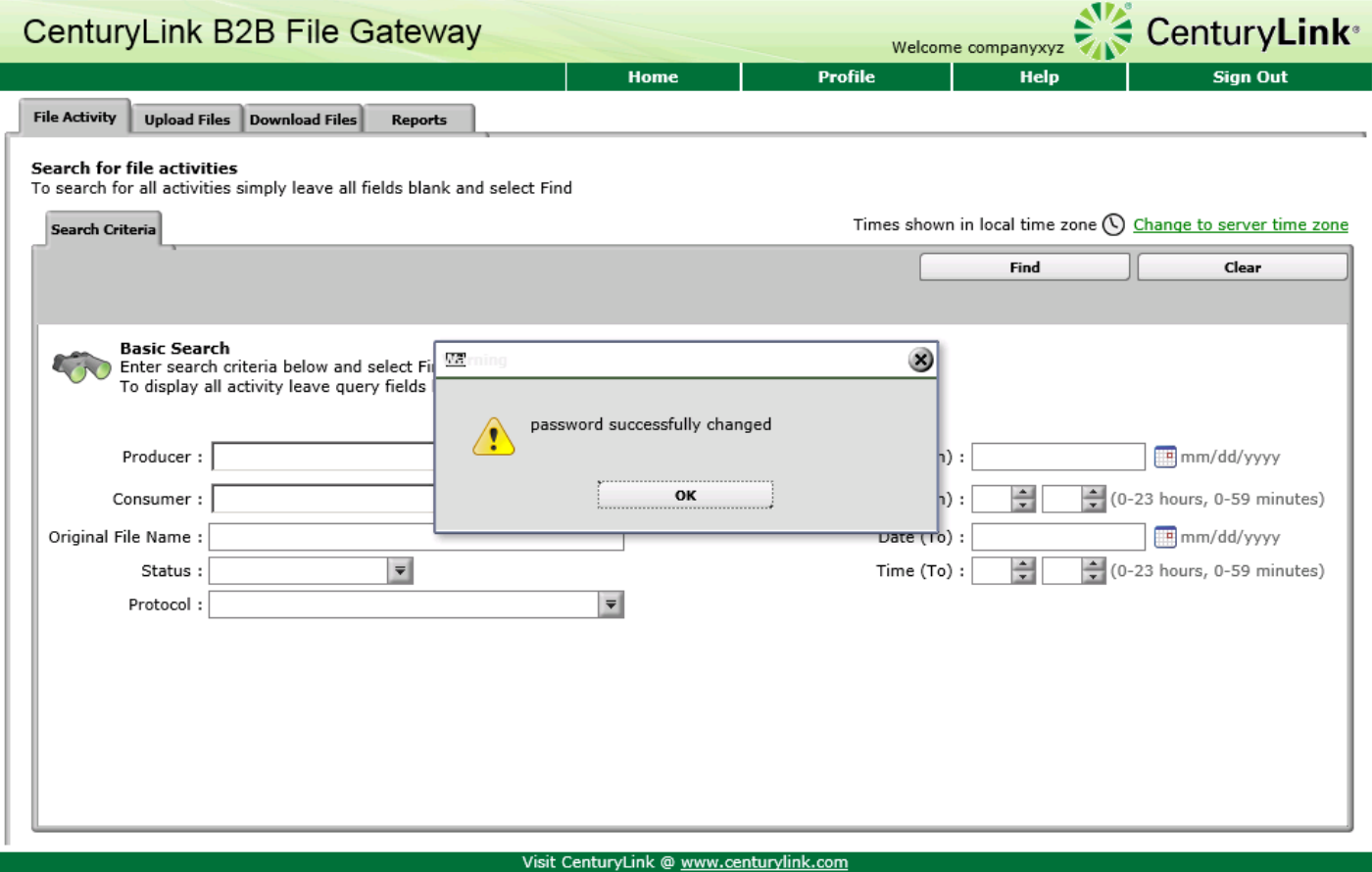

#### How to Download Files – 2 Steps

1. Click on the Download Files tab near the top of the box. If there are files available for download, you will be presented a list with the Received date, File Name, Mailbox name, and File Size parameters of your files. To download a particular file simply click on the listing and a Confirm dialogue box will be presented, select the "**OK**" button to begin download.  $40.0$ 

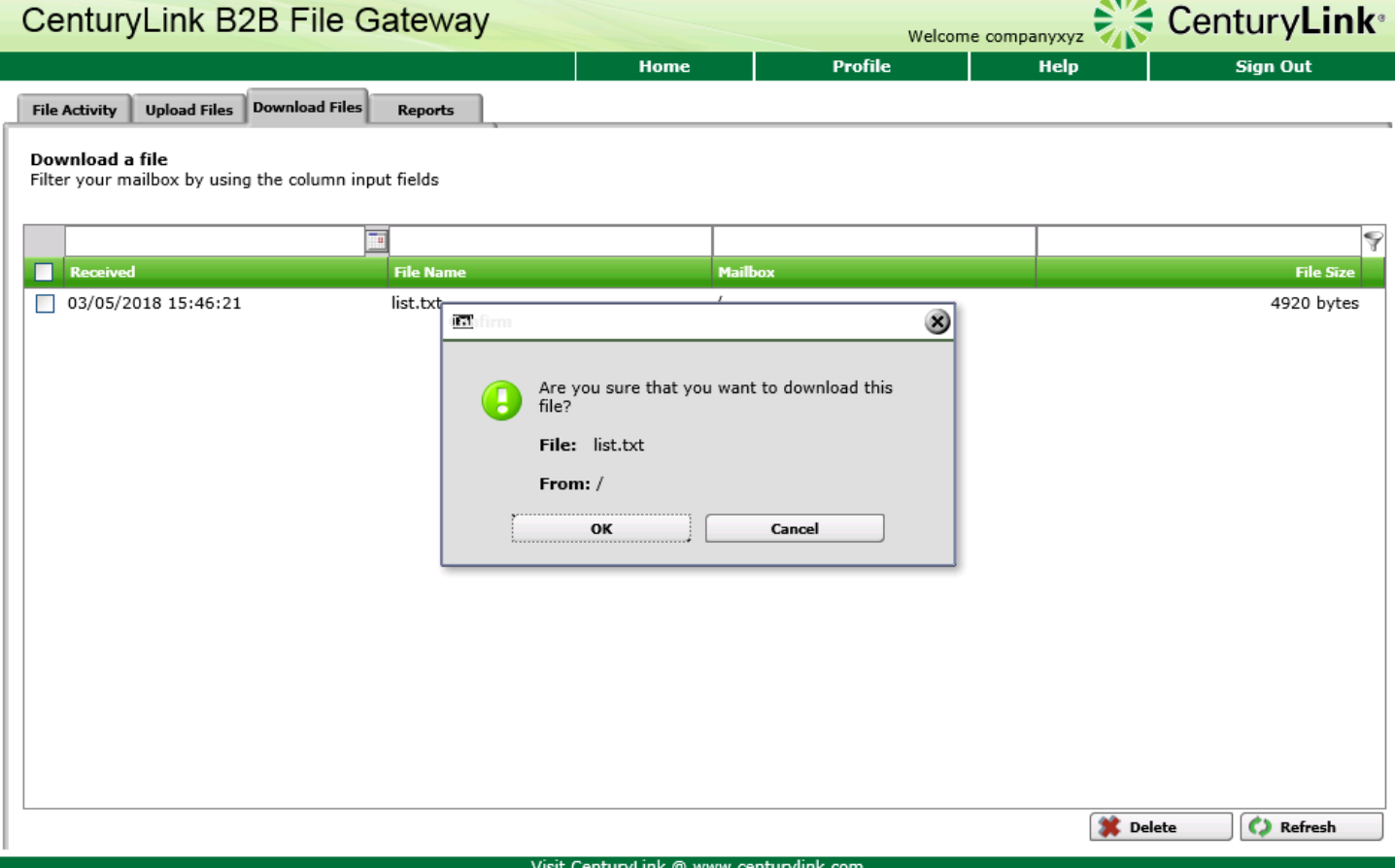

2. You may be presented a dialogue box like the following allowing you to either save as named to a default location on your machine, change the filename prior to downloading, or saving and then opening the file in your default application. Once the file has been downloaded, it will disappear from the list above and is no longer available through the myFileGateway (*NOTE*: The file can be restaged but will require contacting the CenturyLink file transfer team).

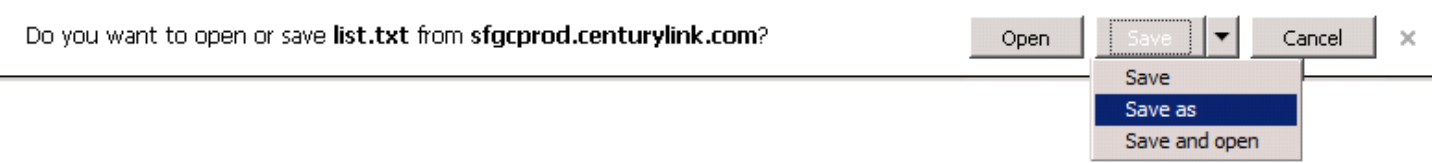

#### How to Upload Files – 3 Steps

- 1. Click on the Upload Files tab near the top of the box. Select the **Mailbox Path**. Use the default of "/" unless you have been told differently by your CenturyLink administrator.
- 2. Select the **File** to upload by clicking the **Browse…** button. The find the file in the dialog box that pops up.
- 3. If you want to upload with a different name, enter it on the Rename File to box. Then click the "**Send**" button to complete the upload.

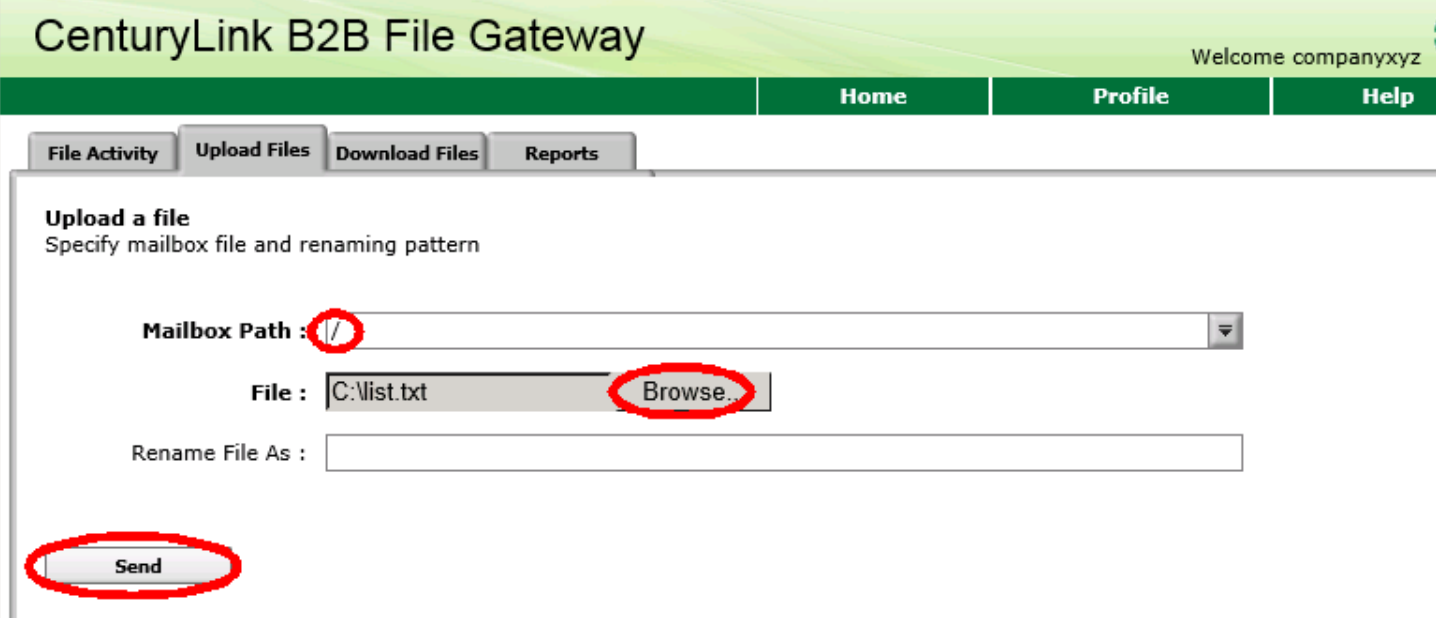

You may also get a confirmation message for the download like this.

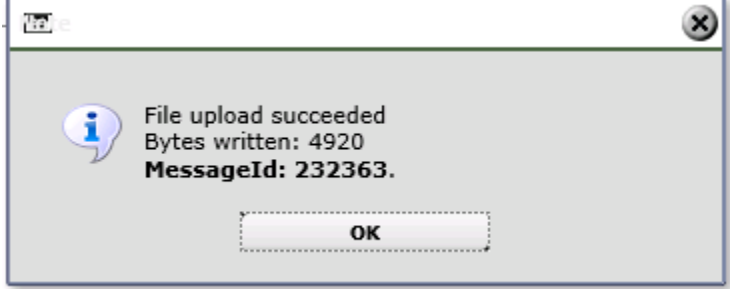

How to Change an Existing Password

1. Use a standard web browser to access a web site. Go to this URL **https:// sfgcprod.centurylink.com/myfilegateway/** and login with the user ID and existing password provided

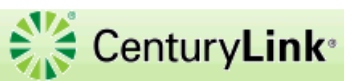

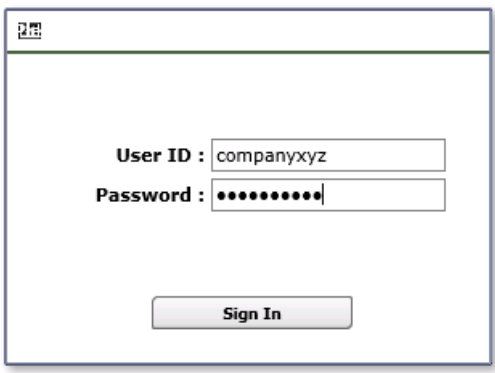

#### Visit CenturyLink @ www.centurylink.com

2. Click the "**Profile**" link in the menu bar at the top of the page (upper right corner). Once the screen refreshes, select the "Password" tab at the top of the page box. Enter your current password and your new password (*remember*: the new password must contain a minimum of 8 characters and one special character

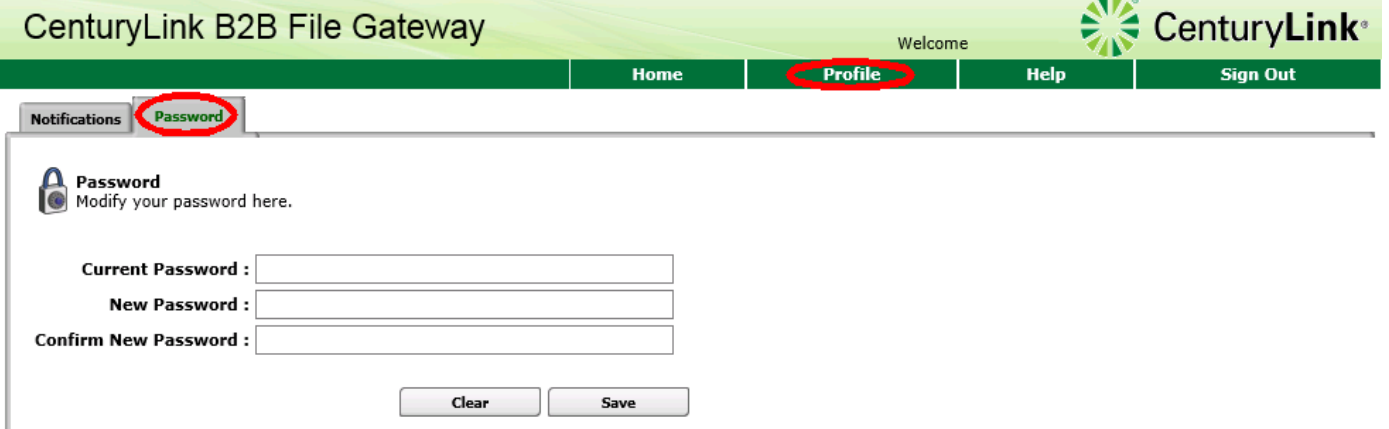

3. A password change confirmation dialogue box will be presented where you will then select the "**OK**" button. You can now navigate the site with both the menu bar and tabs presented within the page.

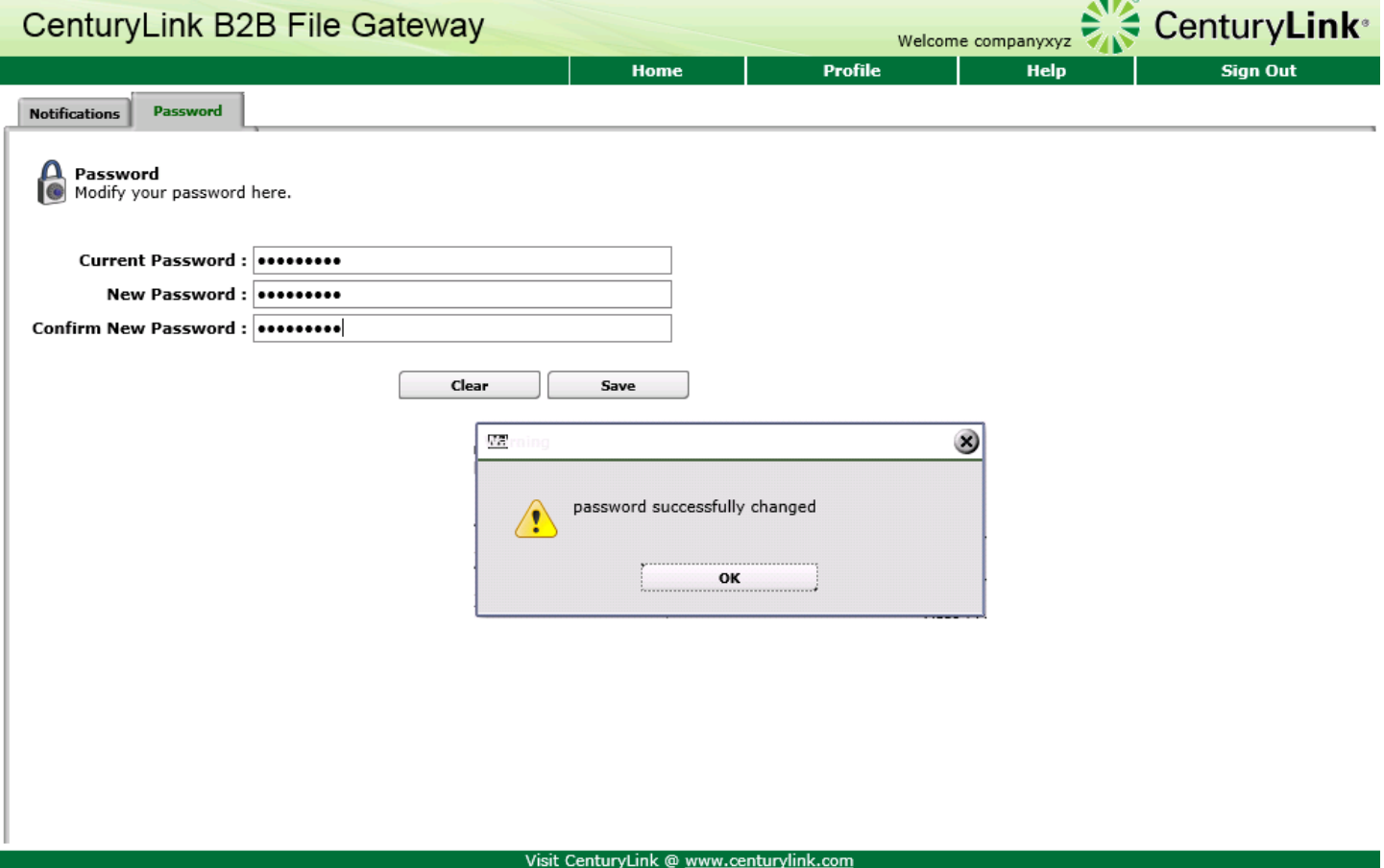

#### Email Notifications:

Click on "Profile" on the top of any page, then select the "Notification" tab. You can then subscribe to any number of events. If you want a email notification when a file is posted to your mailbox, you can select the FG\_0411 event. Drag that option from the left-hand side to the right. You can remove by clicking on the event in the right-hand side and then hit the Delete button below. You can log in at any time to change the notifications. If you need to change the email address they go to, please contact us using the information below.

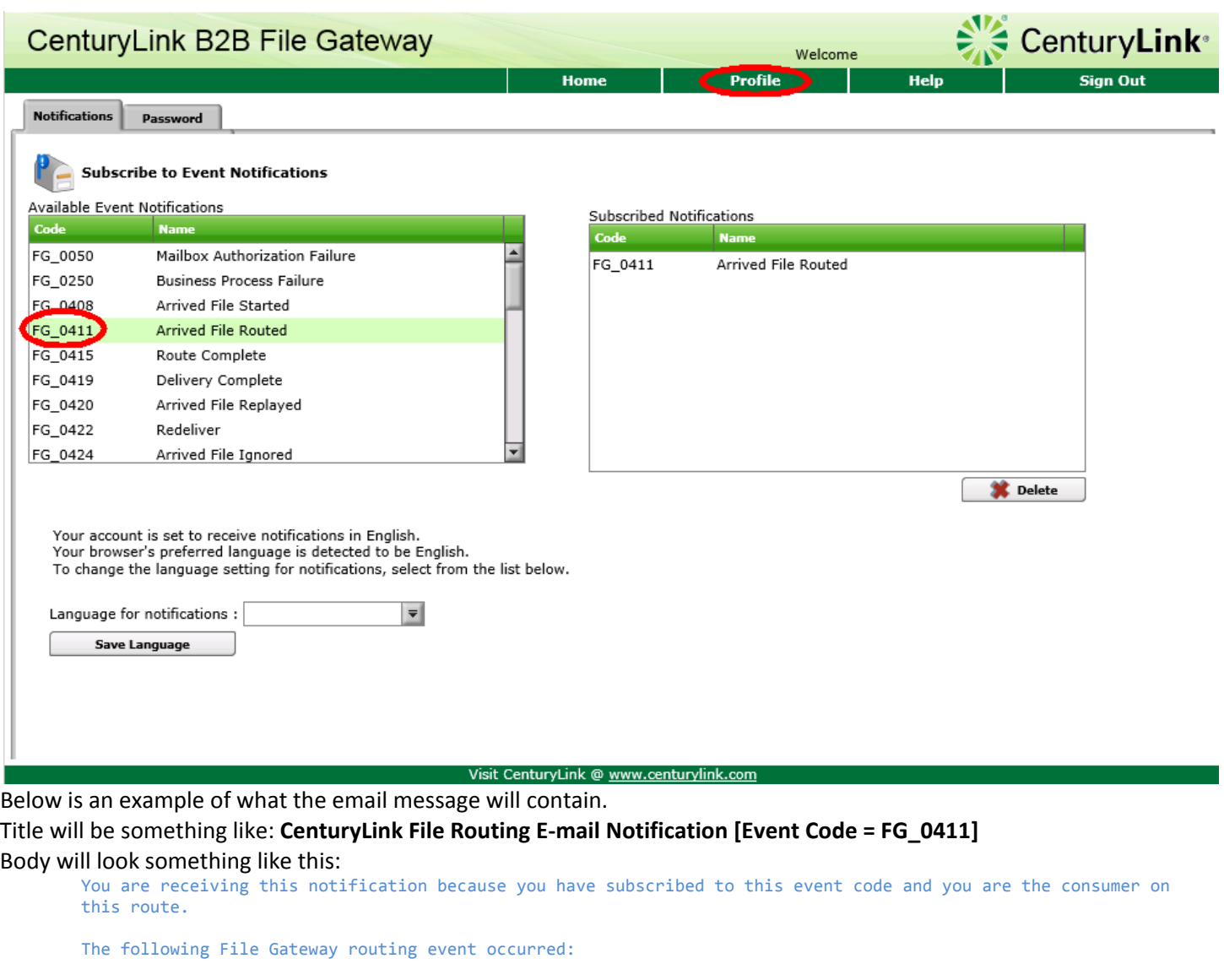

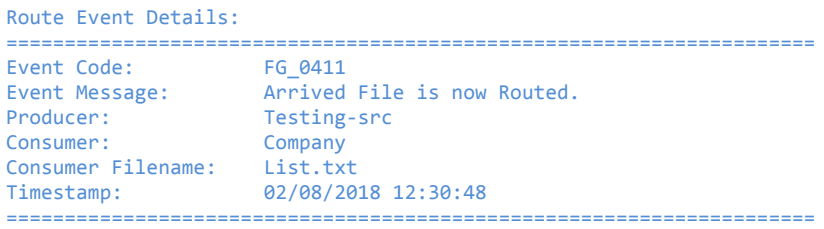

Use the link below to sign into your myFileGateway Suite instance: https://sfgcprod.centurylink.com/myfilegateway/

## Contact Information:

The file transfer team can be reached via our team email **DataTransferServices@CenturyLink.com**.